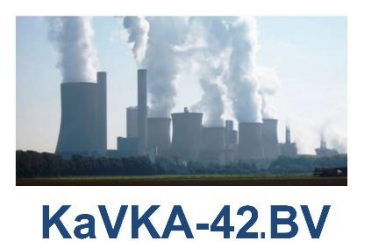

### **KAVKA-42.BV**

# **Kataster der Verdunstungskühlanlagen gemäß 42. BImSchV**

# **Registrierung / Anmeldung**

**Internetadresse: https://kavka.bund.de**

**Bund-/ Länder Kooperation VKoopUIS BUBE (Stand 03.11.2022)**

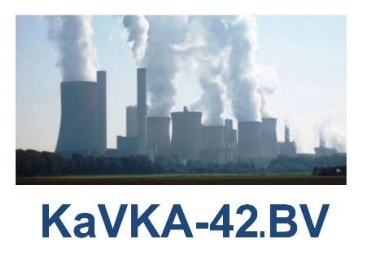

### 1. Registrierung

Betreiberanwender müssen sich zunächst in dem KaVKA-42.BV-Portal registrieren.

Klicken Sie mit der Maus auf der Anmeldeseite des KaVKA-42.BV-Portals den Link **Registrieren** an.

Es öffnet sich die Formularseite zur Eingabe der Registrierungsdaten (Vorname, Nachname, E-Mail-Adresse, Benutzername und Passwort mit Passwort-Bestätigung). Ferner müssen Sie den Haken bei "ich bin kein Roboter" setzen. Ggf. werden Sie aufgefordert, eine einfache Aufgabe zu lösen. Damit stellt das System sicher, dass die Registrierung durch einen Menschen und nicht durch eine Maschine erfolgt.

Ist der eingetragene Benutzername bereits im System vorhanden, werden Sie mit einer entsprechenden Meldung darauf hingewiesen und Sie müssen einen anderen Benutzernamen wählen. Zur Vergabe des persönlichen Passwortes siehe Punk[t 4.](#page-2-0)

Nach Eingabe aller erforderlichen Daten betätigen Sie die Schaltfläche **Registrieren**. Sind alle Angaben korrekt, erhalten Sie einen Hinweis mit dem Text: "Sie müssen Ihre E-Mail Adresse verifizieren, um das Benutzerkontor zu aktivieren. Eine E-Mail mit weiteren Anweisungen wurde an Sie versendet. Falls Sie keine E-Mail erhalten haben, dann können Sie **Hier klicken** um eine neue Nachricht versenden zu lassen."

Sie erhalten nun eine E-Mail-Nachricht mit einem Link zur Verifizierung Ihrer Anmeldung.

Klicken Sie den Link in der E-Mail-Nachricht an und im Browser wird die leere Formularseite **Betreiberdaten eingeben** direkt angezeigt.

**Zur Beachtung:** Die Gültigkeit des Links zur Verifizierung Ihrer Anmeldung in der E-Mail-Nachricht verfällt nach 120 Minuten. Danach müssen Sie die Registrierung erneut durchführen.

## 2. Anmeldung

Für die Anmeldung verwenden Sie Ihre Benutzerdaten (Benutzernamen und persönliches Passwort). Die Betreiberanwender haben die Benutzerdaten durch ihre Registrierung selbst vergeben.

Betreiberanwender, die als Stellvertreter im System eingetragen sind, haben den Benutzernamen per E-Mail-Nachricht erhalten und ihr persönliches Passwort selbst vergeben. (siehe auch Punkt [8\)](#page-4-0)

Die Behördenanwender haben den Benutzernamen nach Vergabe durch ihren zuständigen Landes-/Behörden-Administratoren per E-Mail "Nutzerregistrierung" erhalten und ihr persönliches Passwort selbst vergeben.

Für die **erstmalige Anmeldung** verwenden die Stellvertreter und die Behördenanwender das per E-Mail erhaltene **Einmalpasswort.** (siehe auch Punkt [4\)](#page-2-0)

Nach einer erfolgreichen Anmeldung wird Ihnen die Startseite des KaVKA-42.BV-Portals angezeigt.

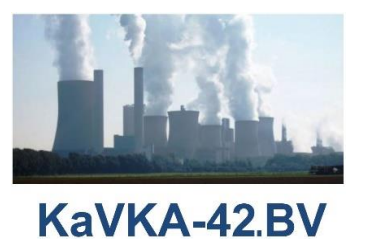

Für den Betreiberanwender wird die **Startseite** mit den bereits eingegebenen Betreiberdaten angezeigt. Im Falle, dass noch keine Betreiberdaten vorhanden sind, wird die Formularseite **Betreiberdaten eingeben** angezeigt.

Für den Behördenanwender wird die **Startseite mit Schaltflächen** angeboten, über die die den Behörden zur Verfügung stehenden Aktionen ausgeführt werden können.

**Zur Beachtung:** Damit Sie sich im KaVKA-42.BV-Portal anmelden können, muss Ihr verwendeter Browser **Cookies** akzeptieren. Nehmen Sie dazu ggf. die erforderlichen Einstellungen in Ihrem Browser vor.

#### 3. Benutzername

Der Benutzername unterliegt nicht der Groß-/Kleinschreibung.

Die Betreiberanwender verwenden immer den bei der Registrierung angegebenen Benutzernamen. Stellvertreter verwenden immer den bei der Benutzereinrichtung des Stellvertreters vergebenen Benutzernamen.

Die Benutzernamen für die Behördenanwender werden zentral durch die Landes-/Behörden-Administratoren vergeben. Die Behördenanwender verwenden immer den von ihren zuständigen Landes-/Behörden-Administrator mitgeteilten Benutzernamen.

<span id="page-2-0"></span>Einmal vergebene gültige Benutzernamen können nicht nachträglich verändert werden.

#### 4. Passwort

Das Passwort unterliegt der Groß-/Kleinschreibung. Achten Sie darauf, dass die Feststelltaste nicht aktiviert ist.

Verwenden Sie Ihr **persönlich vergebenes Passwort**.

Im Falle der Behördenanwender und der **Stellvertreter (Betreiberanwender)** verwenden Sie für die **erstmalige Anmeldung** das per E-Mail erhaltene **Einmalpasswort.** Bei der Durchführung der

- **Registrierung** durch den Betreiber
- Funktion **Passwort vergessen**
- Funktion **Passwort ändern** in der Benutzerverwaltung
- **erstmaligen Anmeldung** durch den Behördenanwender
- **erstmaligen Anmeldung** durch den Stellvertreter (Betreiberanwender)

müssen Sie bei diesen Vorgängen Ihr **persönliches Passwort** vergeben.

Vergeben Sie ein persönliches Passwort mit mindestens **8 Zeichen** und mindestens **1 Großbuchstabe** und mindestens **1 Sonderzeichen**. Bitte beachten Sie, dass das zur Bestätigung des Passworts das gewählte Passwort erneut in das Feld **Passwort bestätigen** manuell einzutragen ist. Das Kopieren des Passwortes aus **Passwort** in das Feld **Passwort bestätigen** ist nicht möglich.

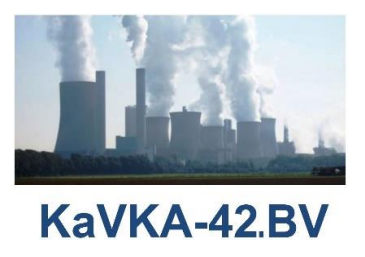

### <span id="page-3-0"></span>5. Passwort vergessen

Klicken Sie mit der Maus auf der Anmeldeseite den Link **Passwort vergessen?** an.

In der folgenden Formularseite tragen Sie Ihren **Benutzernamen** ein.

Sie erhalten eine E-Mail-Nachricht mit einem Link zum Zurücksetzen von Anmeldeinformationen. Klicken Sie den Link in der E-Mail-Nachricht an. Im Browser wird die Formularseite **Passwort aktualisieren** geöffnet. In den Datenfeldern **Neues Passwort** und **Passwort bestätigen** tragen Sie dann Ihr neu zu vergebenes Passwort ein. Nach Betätigen der Schaltfläche *Absenden* wird Ihnen angezeigt, dass Ihr Benutzerkonto aktualisiert wurde. Sie erhalten dazu auch eine entsprechende E-Mail-Nachricht.

#### **Zur Beachtung:**

Die Gültigkeit des Links zum Zurücksetzen von Anmeldeinformationen in der E-Mail-Nachricht verfällt nach 120 Minuten. Danach müssen Sie die Funktion **Passwort vergessen** erneut durchführen.

### 6. Passwort ändern

Sie können dazu die Funktion **Passwort vergessen** auf der Anmeldeseite, wie zuvor unter Punkt [5](#page-3-0) beschrieben, oder die Funktion unter **Konto** / **Kontoeinstellungen** in der Anwendung nutzen.

Dazu klicken Sie in der Kopfzeile rechts oben auf **Konto** und in dem aufgeklappten Menü dann auf **Kontoeinstellungen**. Daraufhin öffnet sich die Formularseite **Benutzerkonto bearbeiten** der Benutzerverwaltung.

Auf dieser Formularseite können Sie Ihre Benutzerdaten ändern mit Ausnahme des Benutzernamens. Klicken Sie links im Menü auf Passwort, dann öffnet sich die Formularseite Passwort ändern. Hier müssen Sie zunächst Ihr **bisheriges Passwort** und anschließend Ihr **neues Passwort** mit **Passwortbestätigung** eintragen. Nach Betätigen der Schaltfläche **Speichern** erhalten Sie oben in der Formularseite die Meldung: Ihr Passwort wurde aktualisiert. Sie erhalten dazu auch eine entsprechende E-Mail-Nachricht.

Oben rechts über die Schaltfläche **zurück zu KAVKA** werden Sie dann wieder zu der Startseite der Ka-VKA-42.BV-Anwendung geleitet.

# 7. E-Mail-Nachrichten erreichen nicht das Postfach der angegebenen E-Mail-Adresse

Sie haben ggf. keinen Zugriff auf das Postfach der angegebenen E-Mail-Adresse.

Stellen Sie sicher, dass die E-Mail-Nachricht vom KaVKA-42.BV-Portal (**noreply@kavka.bund.de**) das Postfach der angegebenen E-Mail-Adresse erreicht und dieses nicht durch Spamfilter etc. ihres Unternehmens verhindert wird. Ggf. nehmen Sie Kontakt mit Ihrer IT-Abteilung auf, um zu klären, warum die E-Mail-Nachrichten von noreply@kavka.bund.de nicht Ihr Postfach erreichen.

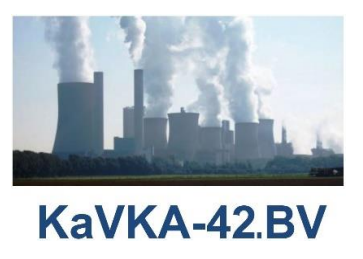

## <span id="page-4-0"></span>8. Stellvertreter

Betreiberanwender können über die Stellvertreterverwaltung in der KaVKA-42.BV-Anwendung Stellvertreter anlegen. Dies ist immer dann angeraten, falls der einzige Betreiberanwender bspw. in naher Zukunft das Unternehmen verlässt oder der Vertretungsfall eintritt. Wird in einem solchen Fall vergessen, die Benutzerdaten im Unternehmen weiterzugeben oder einen Vertreter als Stellvertreter einzurichten, hat der Betreiber keinen Zugriff mehr auf seine Daten.

Mit der Formularseite **Benutzer bearbeiten: Betreiberanwender** sind die Benutzerdaten (Vorname, Name, Benutzername und E-Mail-Adresse) einzutragen. Nach dem **Speichern** der Daten wird das Benutzerkonto erstellt und der neue Betreiberanwender (Stellvertreter) erhält eine E-Mail-Nachricht.

"Nutzerregistrierung" mit den Benutzerdaten (Benutzername und vorläufiges Passwort). Mit diesen Benutzerdaten meldet sich der Stellvertreter an und vergibt im Zuge der ersten Anmeldung sein persönliches Passwort. (siehe auch Punk[t 4\)](#page-2-0)

Wurde vergessen, einen Stellvertreter einzurichten und die Benutzerdaten im Unternehmen weiterzugeben, besteht dann nur für die Landes-/Behördenadministratoren die Möglichkeit einen Stellvertreter anzulegen. In einem solchen Falle muss sich der Betreiber an den jeweiligen Landes-/Behördenadministrator wenden. Nutzen Sie dazu die Kontaktseite der Länder.

**Für mehr Informationen zur Anwendung KaVKA-42.BV lesen Sie bitte die Benutzerdokumentation für**  Betreiber. Diese erhalten Sie durch Auswahl des Links "Weitere Informationen zur Bedienung von Ka-**VKA-42.BV durch den Betreiber", welcher über die KaVKA-Startseite [\(https://kavka.bund.de\)](https://kavka.bund.de/), erreichbar ist.** 

**Sollten Sie darüber hinaus Informationen benötigen oder Anmerkungen zur Anwendung haben, wenden Sie sich bitte an die zuständige Behörde in Ihrem Bundesland. Sie erhalten die Kontaktdaten über den Link Kontakte am Ende einer jeden Formularseite innerhalb der Anwendung KaVKA-42.BV.**

Viel Erfolg!

Das KaVKA-42.BV - Team